1. Open your previously approved study

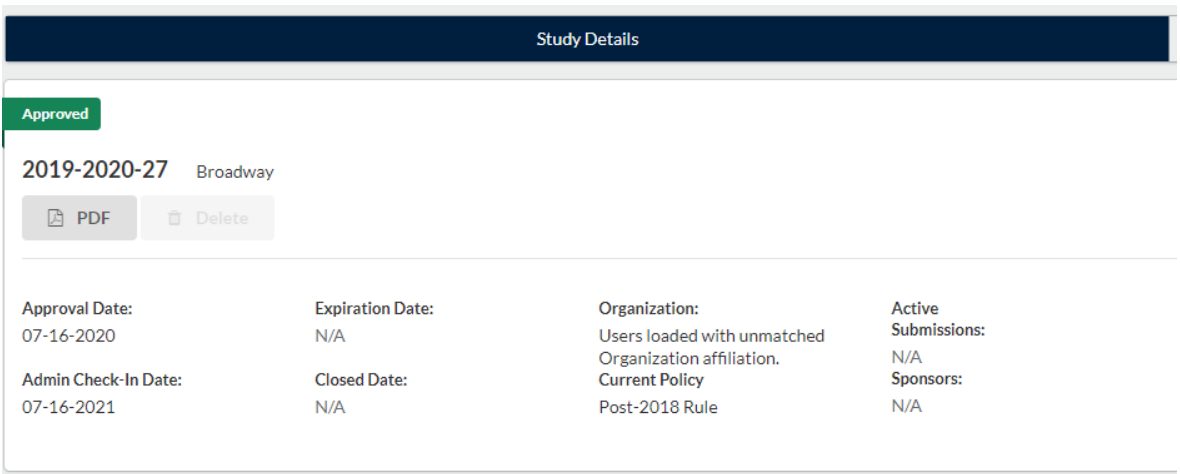

2. Once you have your study open, click New Submission, then Incident (in the right-hand corner)

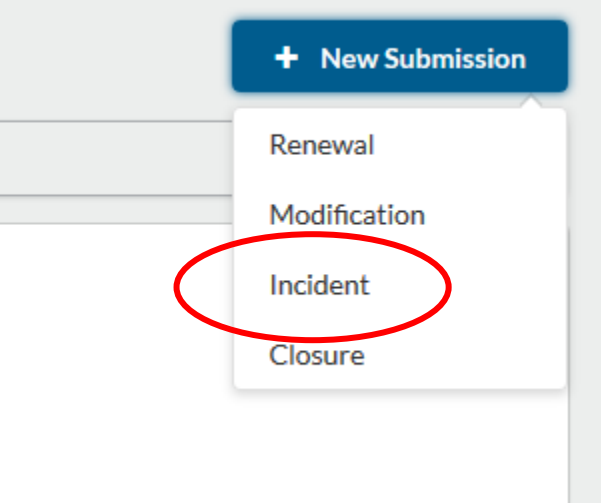

3. Click Edit on the left-hand side of Study Dashboard

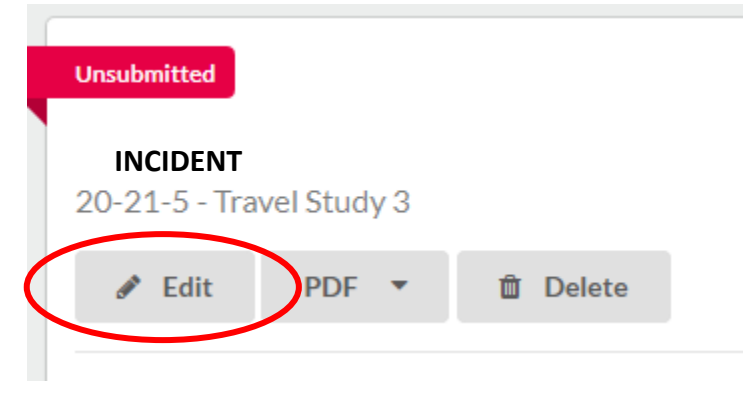

4. Or Complete Submission on the right-hand side of Study Dashboard

**Required Tasks:** 

**Complete Submission** 

## 5. Complete all Questions on the Incident Report section

## **Incident Report**

This form should be used to report any issues that arise during the life of a research study. Information must be reported to the IRB within 5 days of occurrence or discovery.

## \* Report Type

Which of the following categories best describes the information you are reporting?

- $\bigcirc$  New or increased risk to participants
- Allegation of Noncompliance OR Finding of Noncompliance
- O Unresolved subject complaint
- O Unauthorized disclosure of confidential information
- O Protocol deviation made without prior IRB approval to eliminate an immediate hazard to a subject
- Protocol deviation due to the action or inaction of the investigator or research staff
- O Protocol deviation that harmed a subject or placed subject at risk of harm
- Audit, inspection, or inquiry by a federal agency
- O Written reports of federal agencies (e.g., FDA Form 483)
- Written reports of study monitors
- $\bigcirc$  Suspension or premature termination by the sponsor, investigator, or institution
- O Incarceration of a subject in a research study not approved to involve prisoners
- Adverse events or IND safety reports that require a change to the protocol or consent
- State medical board actions
- $\bigcirc$  Unanticipated adverse device effect

● Expand Comments

## 6. Select Complete Submission

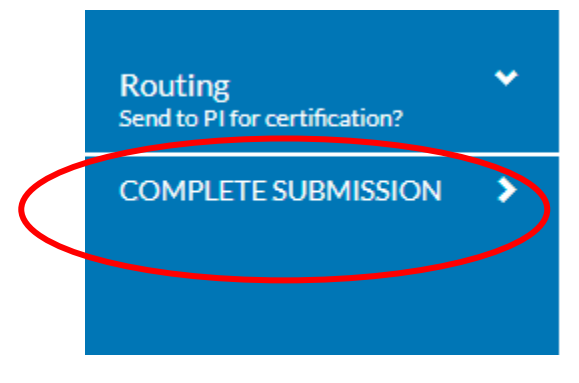

7. Select Certify then Confirm

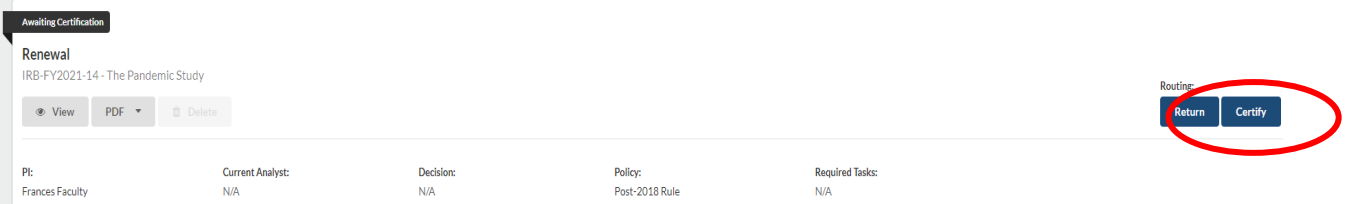

8. Incident Report will be sent to IRB for review

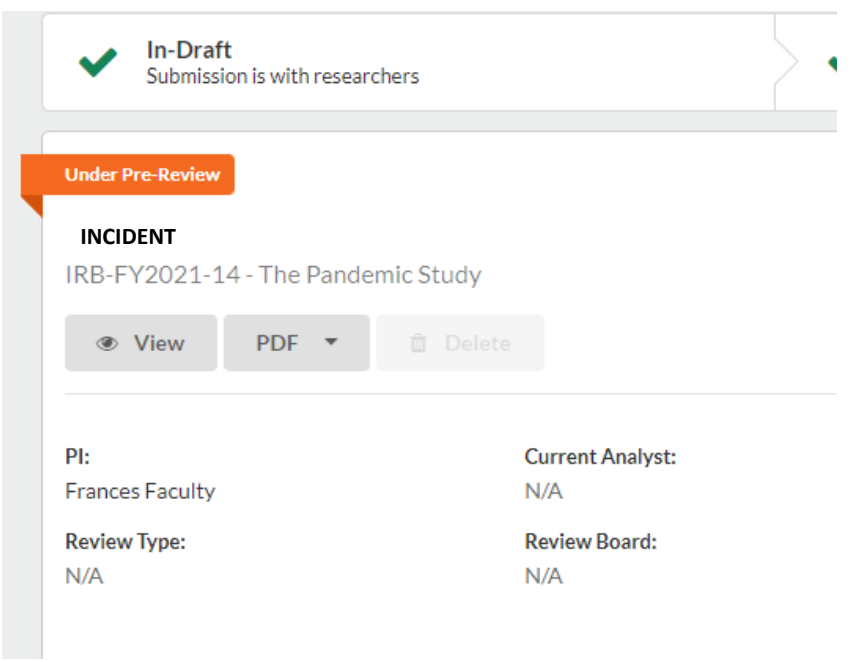